#### PSpice – hemma

Som simuleringsprogramvara använder vi **Orcad PSpice**, *samma* program kommer sedan att användas I elektronikkurserna.

OrCADlite finns för nedladdning från kurshemsidan.

(Ett bra och modernare program är [LTSpice IV](http://www.linear.com/designtools/software/), men det är *inte* det programmet som finns installerat på skolans datorer.)

[Download OrCAD PSpice](http://www.ict.kth.se/courses/IF1330/pspice.htm)

## PSpice – i skolan

På skolans centralt administrerade datorer, måste Du ha din arbetskatalog på **H:**

Vi föreslår: **H:\Private\Orcad\**

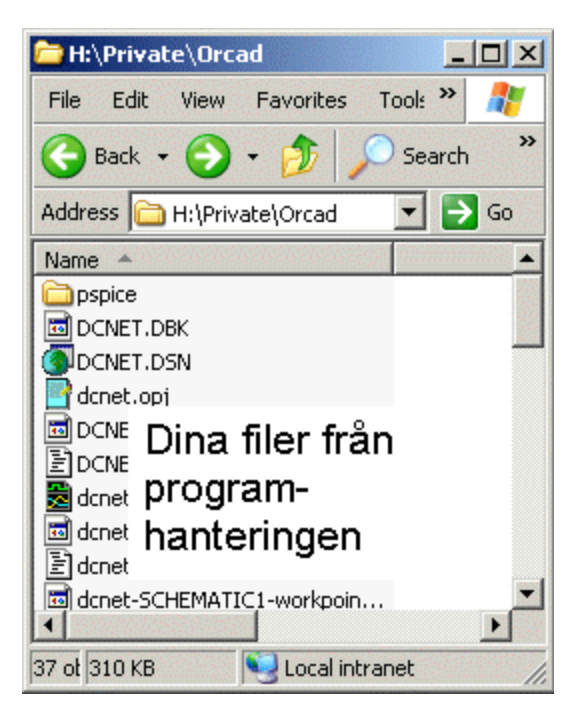

# PSpice – i skolan

PSpice Lib-filer måste också ligga på H:

Packa upp **pspice.zip** i **H:\Private\Orcad\** så skapas underkatalogen **pspice\** med Lib-filerna.

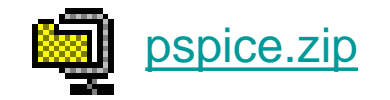

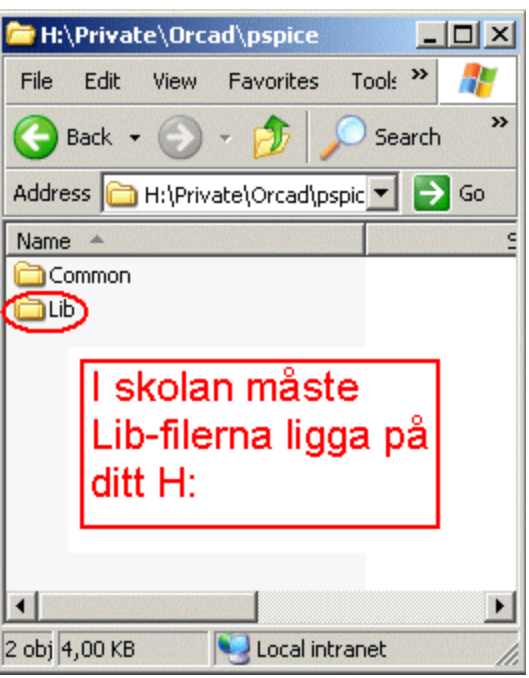

## PSpice – i skolan

PSpice Lib-filerna på **H**: ska *inte* vara read-only. Markera pspice-mappen och klicka med höger musknapp för att se fönstret **pspice Properties**. Avmarkera "Read-only" om mappen råkat få detta attribut vid filkopieringen.

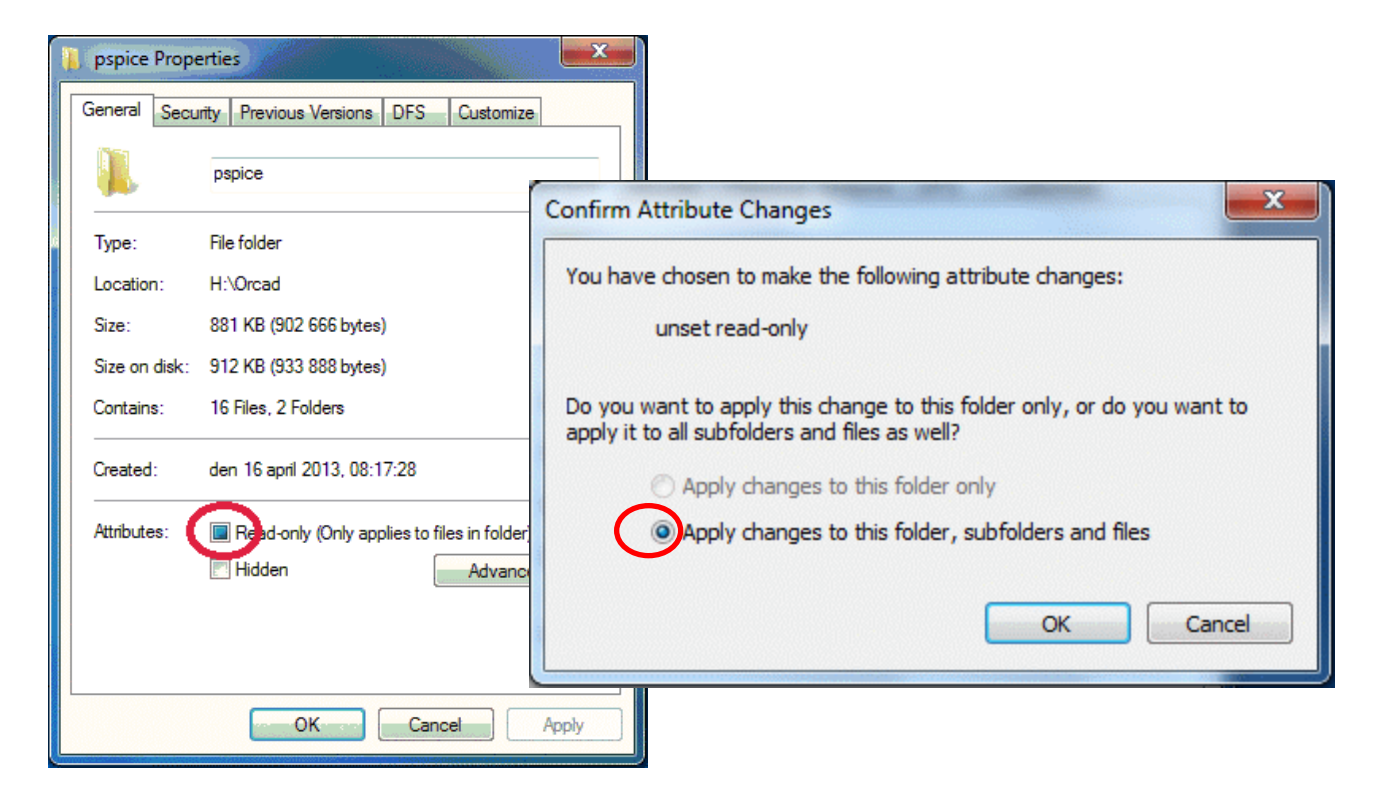

## Programmet Capture

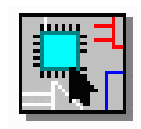

Starta programmet **Capture Lite Edition**

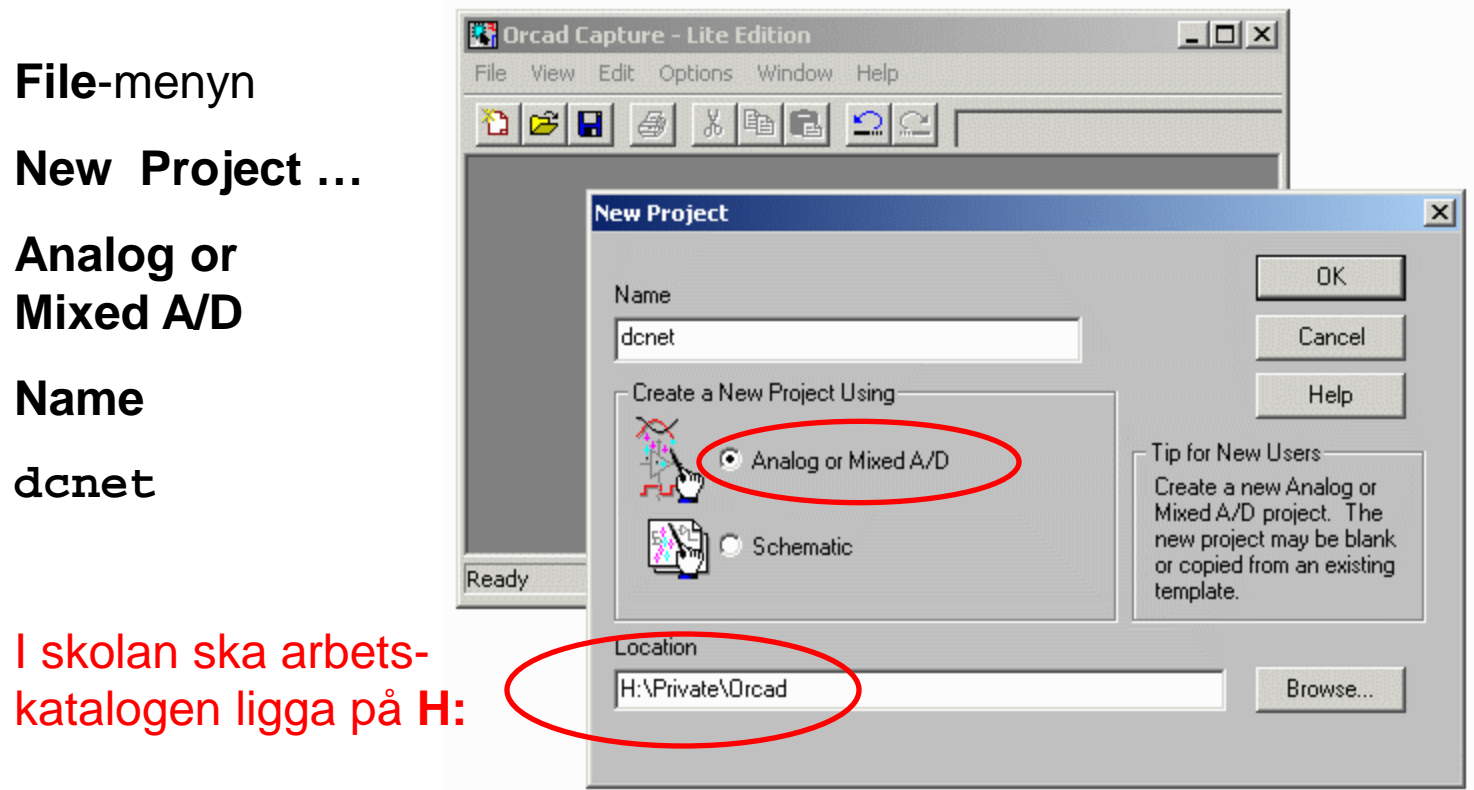

## Blank project

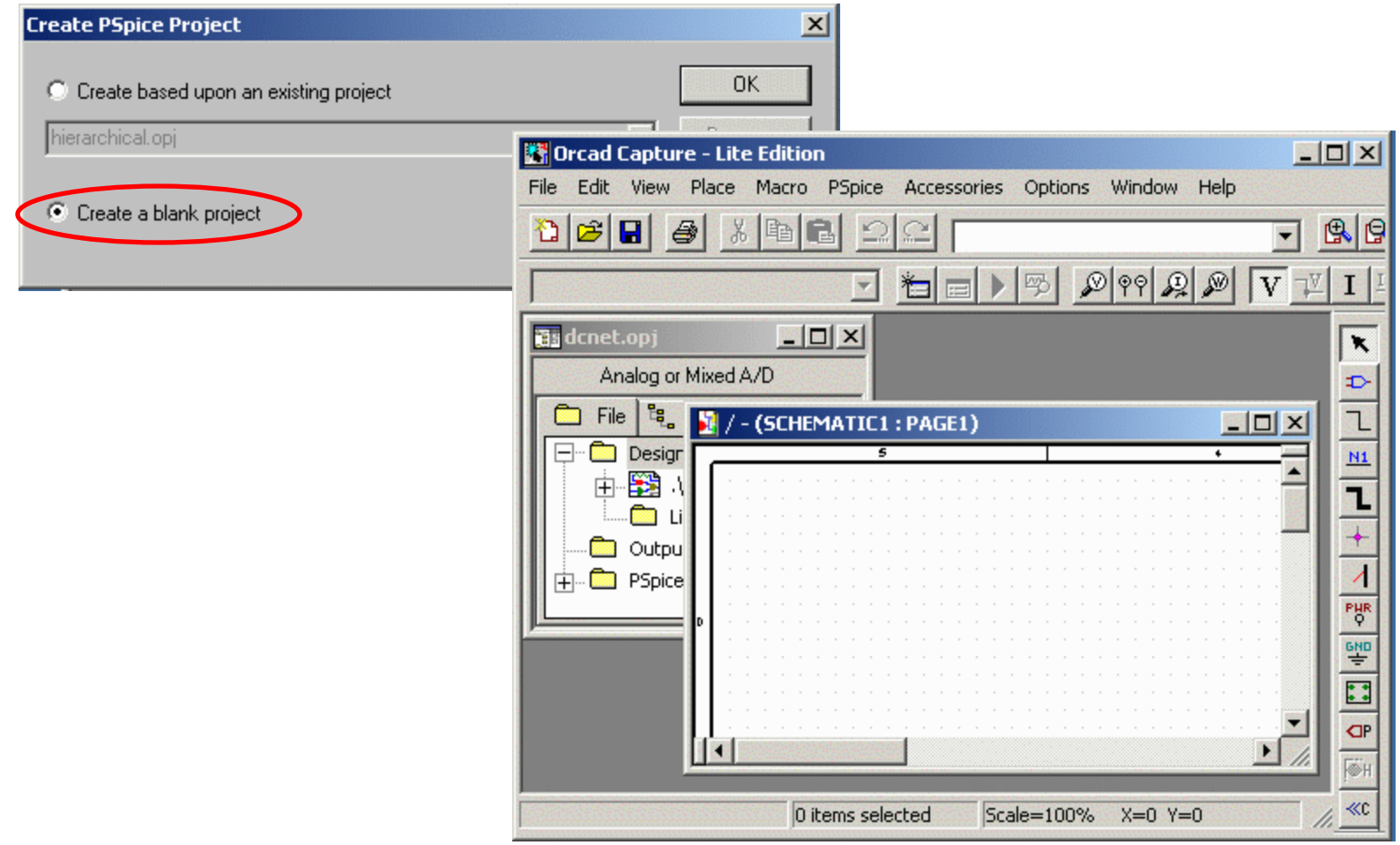

## Komponentbibliotek

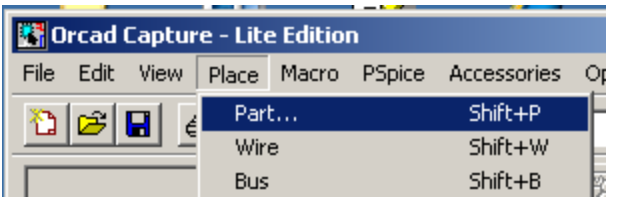

**Place Part …**

I skolan. Med **Add Library** kan Du ställa in att programmet ska använda Lib-filerna som Du nu har på **H:** genom att bläddra dig fram till

**H:\Private\Orcad\pspice\lib**

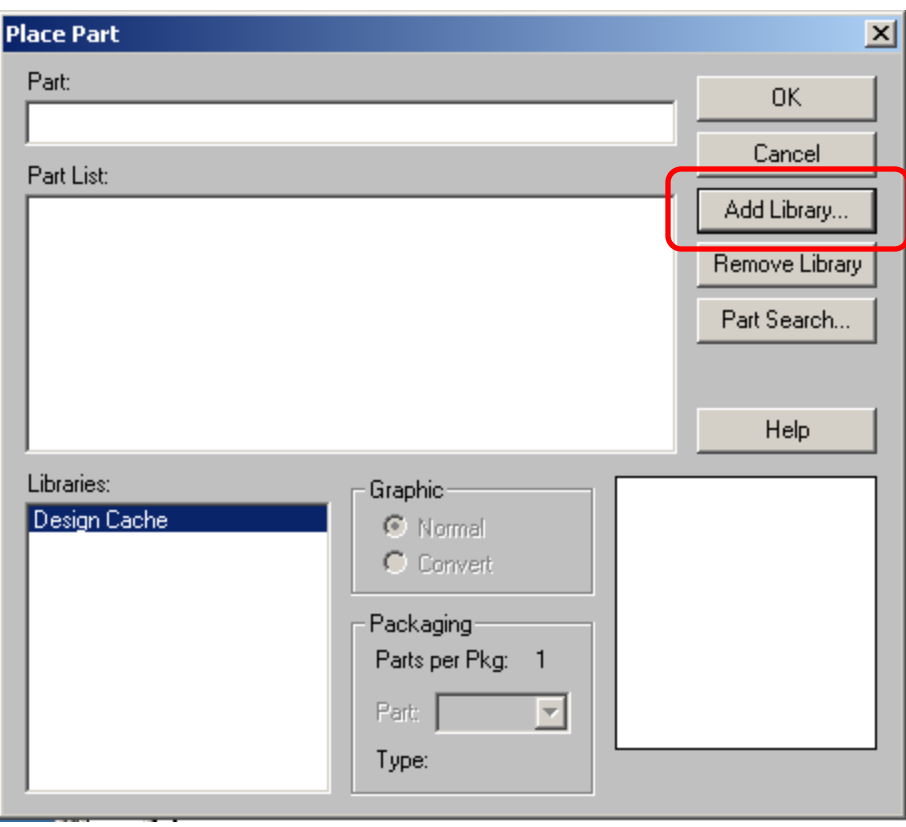

# Anslut komponentbibliotek

Markera *alla* Lib-filerna och klicka på **Open**.

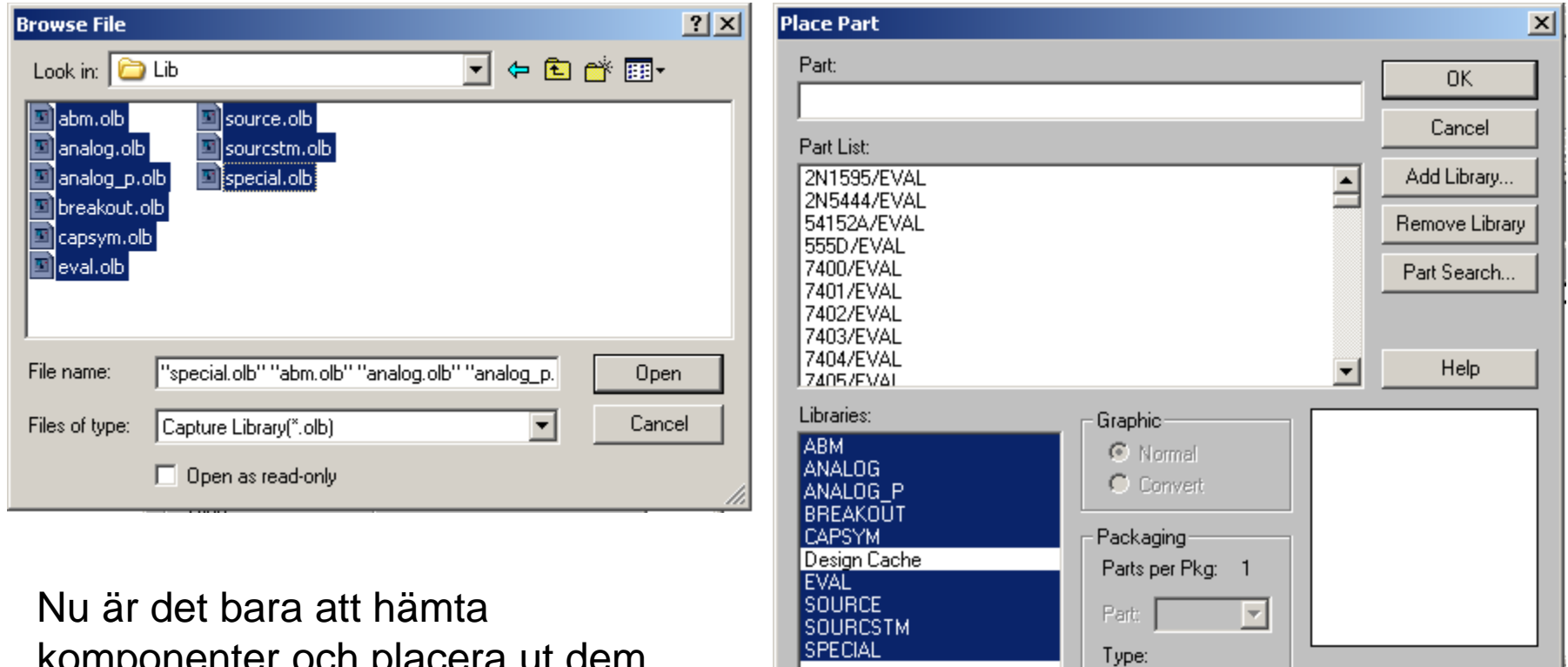

komponenter och placera ut dem …

## Ett exempel (ex. 9.5)

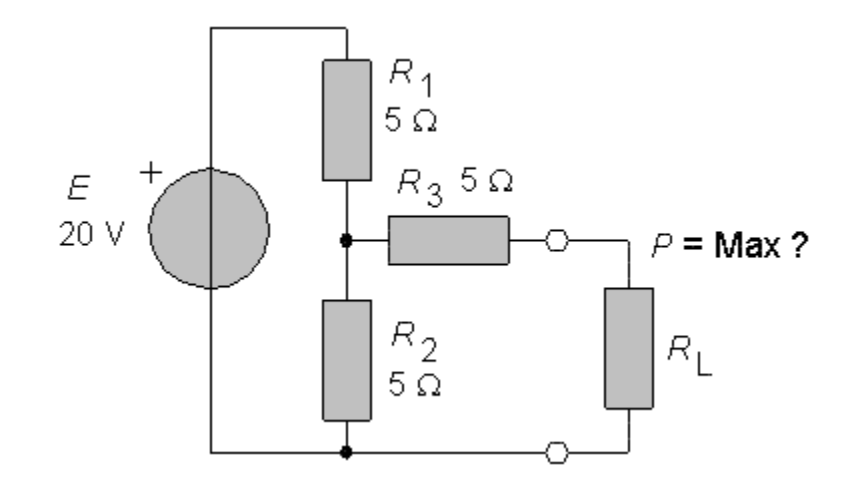

Vilket värde ska R<sub>L</sub> ha så att effekten i resistorn blir maximal?

#### Resistor

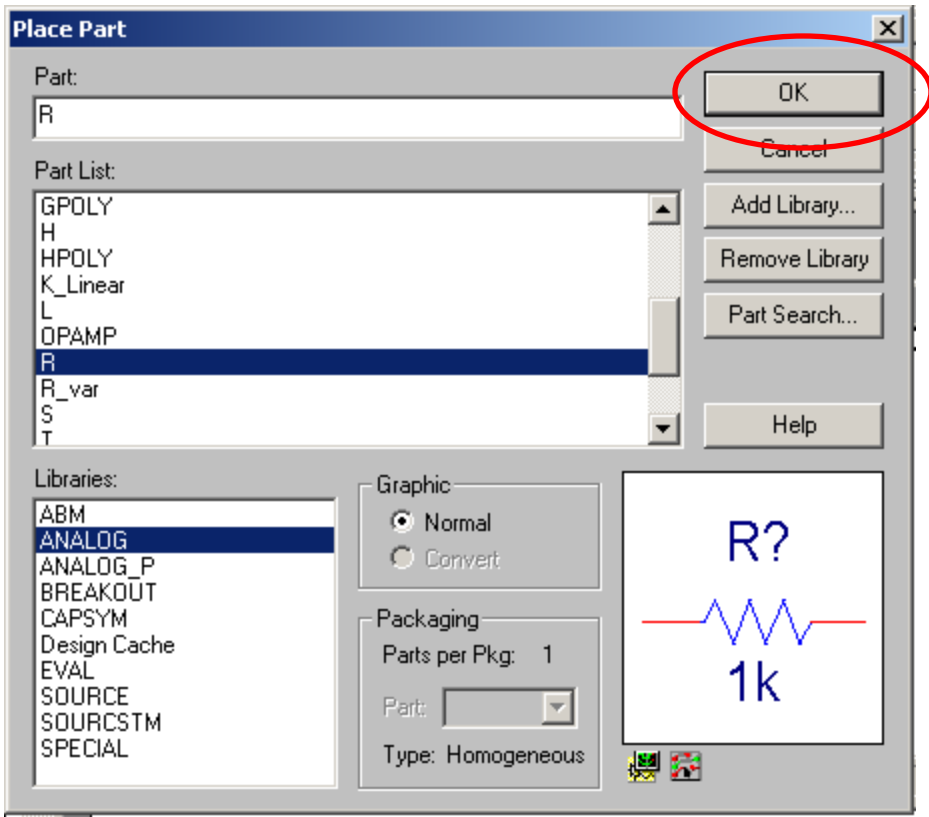

## Placera komponenter, R

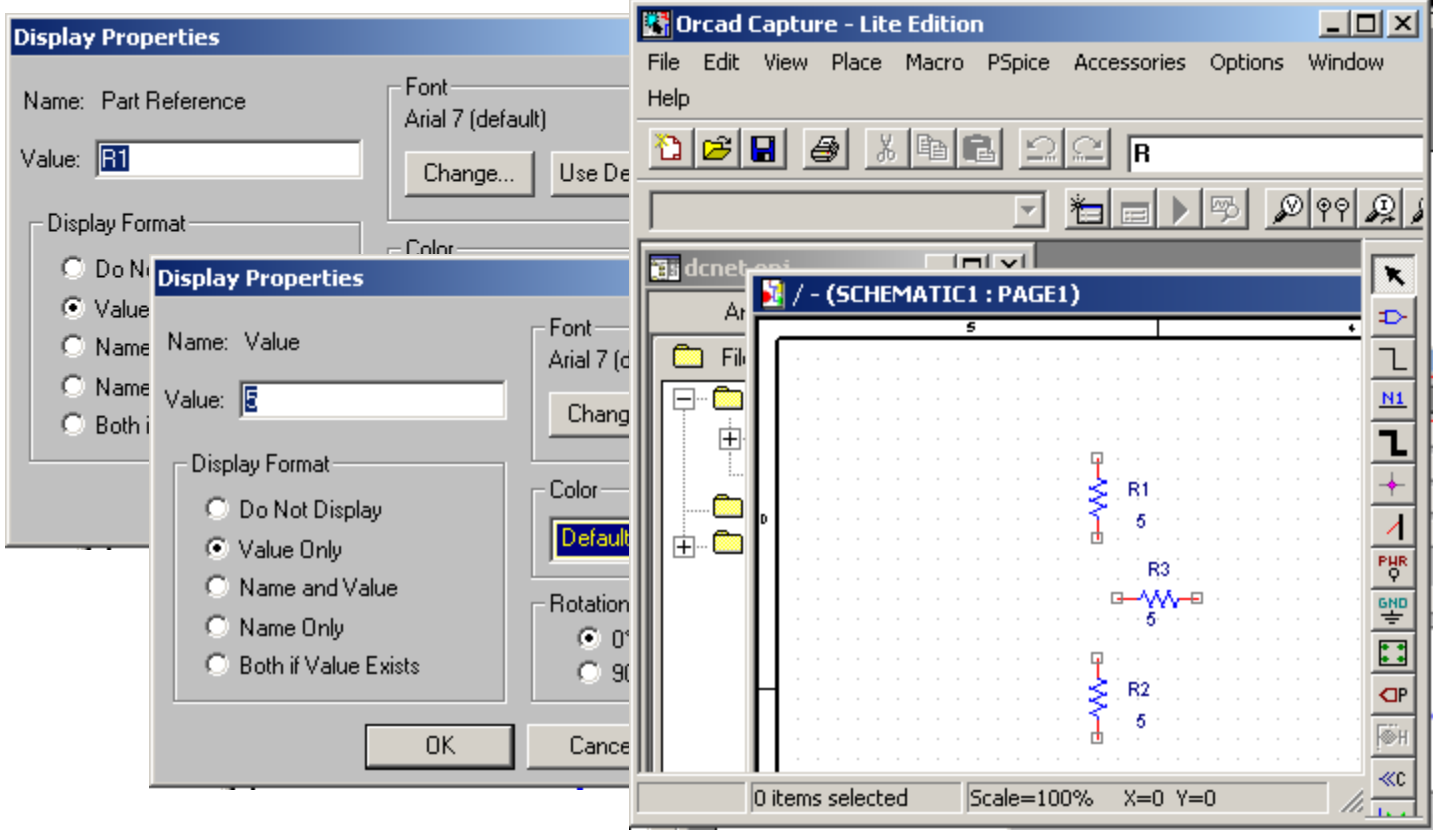

Placera ut resistorerna. Dubbelklicka på komponentnamn och värde, så går det att ändra dessa så att de överenstämmer med uppgiften.

# Emk

Till emken väljer vi en generell spänningskälla.

Vi kommer att ta bort alla de egenskaper som vi inte behöver.

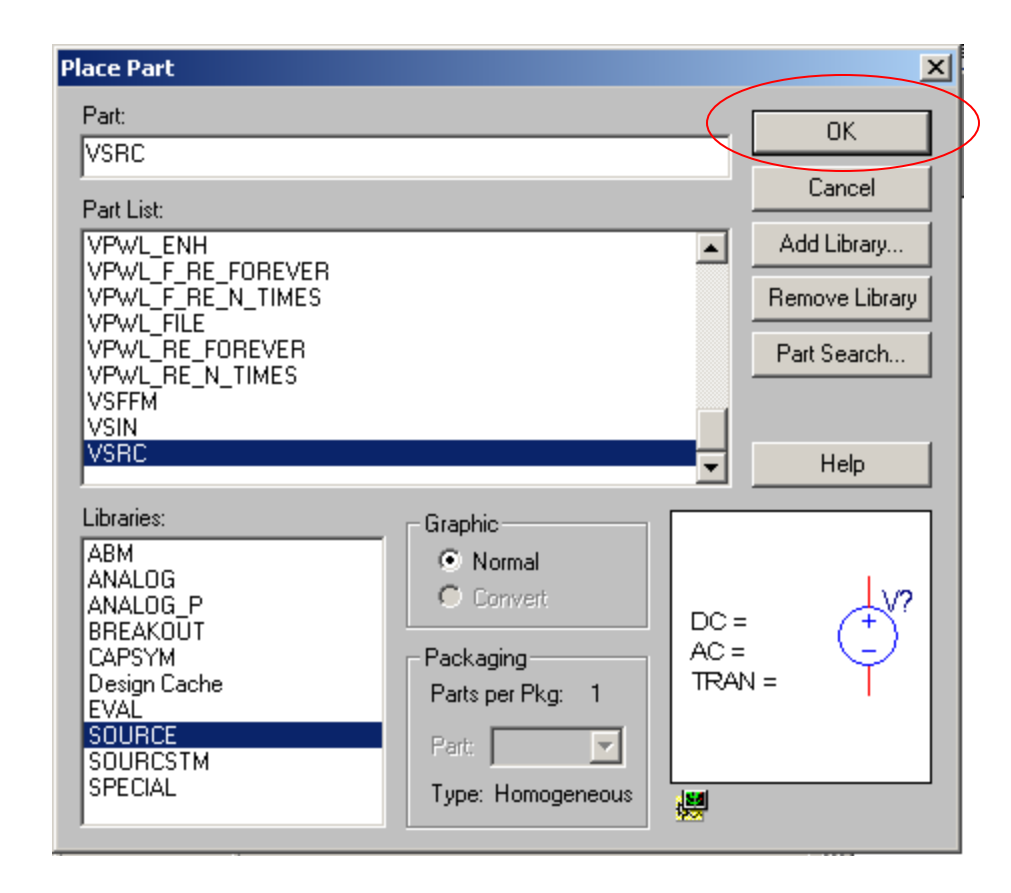

#### Placera komponenter, E

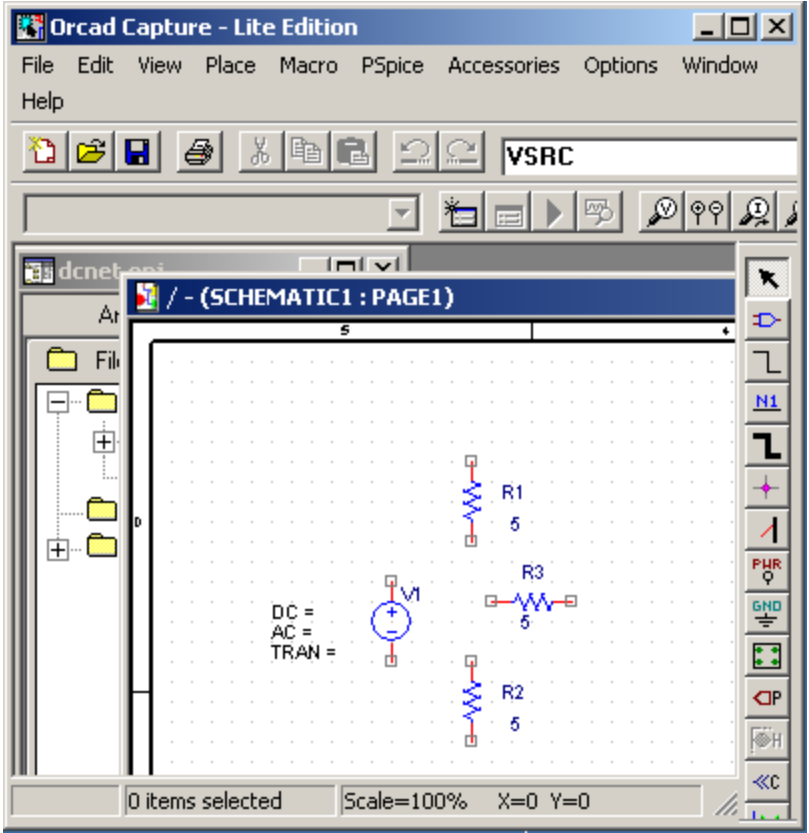

Dubbelklicka på **DC** för att sätta värdet till 20. Dubbelklicka på **AC** och **TRAN** för ge dem värdet 0 och dölja dem.

Dubbelklicka på **V1** och byt namn till **E**.

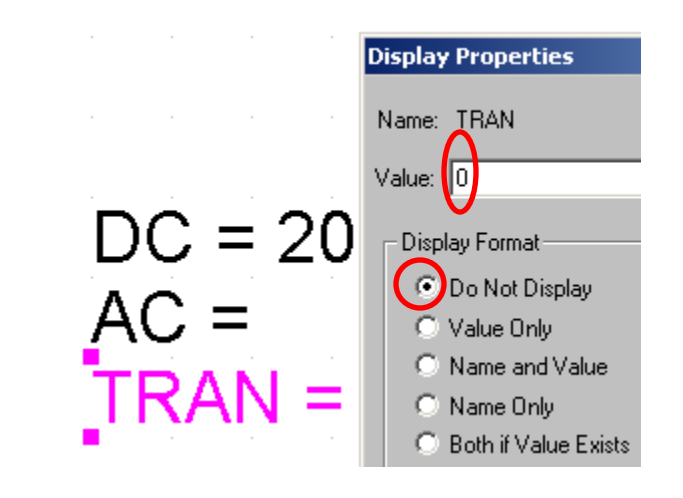

#### Dra ledningar

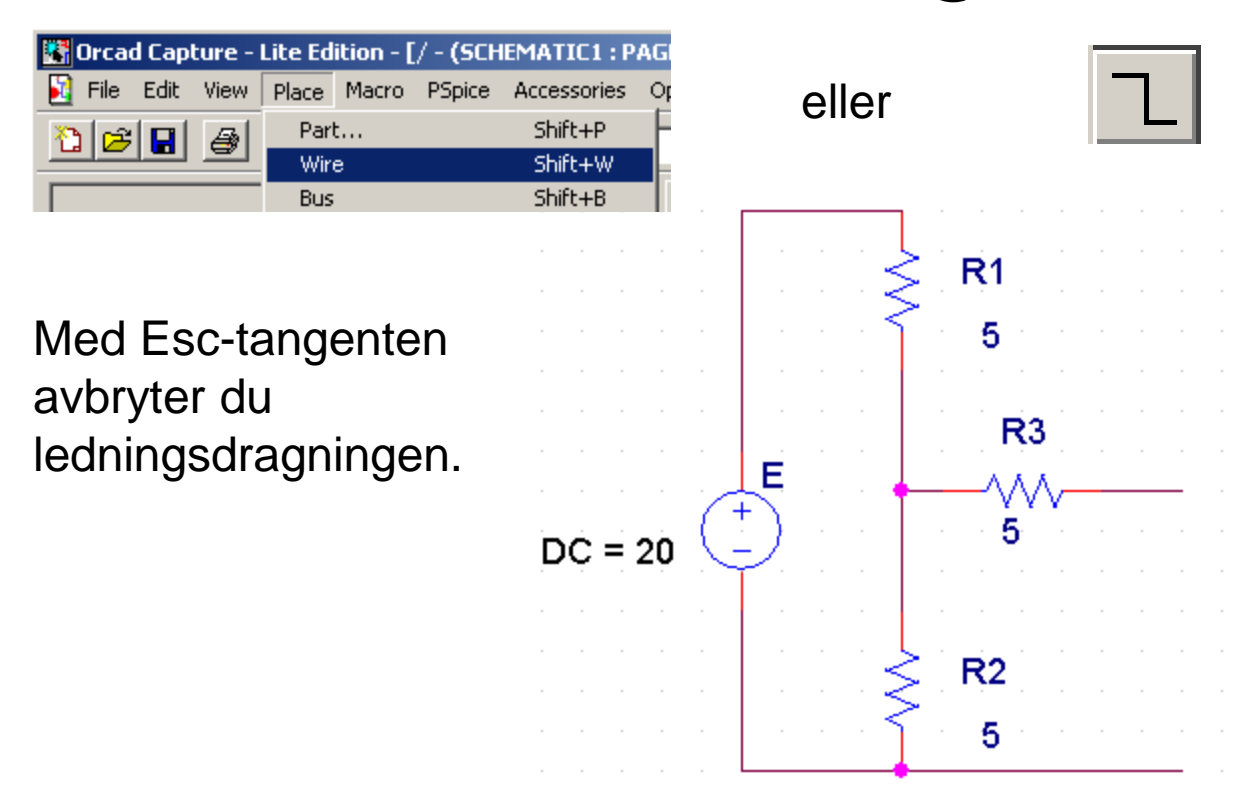

# Simuleringsjord!

View

€

**R** File Edit

orie d

**B** Orcad Capture - Lite Edition - [/ - (SCHEMATIC1 : PAG

Part...

**Bus Entry** Net Alias...

Power...

Ground…

Off-Page Connector...

Wire

**Bus Junction** 

Place Macro PSpice Accessories Or

För att kunna göra en simulering så måste det finnas en 0-punkt. En jordpunkt som har värdet "0". Den hämtar man med **Place Ground**.

Observera att Du nu ännu en gång måste ställa in att programmet ska använda Libfilerna som Du har på **H**: genom att med **Add Library** bläddra dig fram till

**H:\Private\Orcad\pspice\lib**

Där markerar Du, och öppnar, **source.olb** som är den Lib-fil som innehåller jordsymbolen.

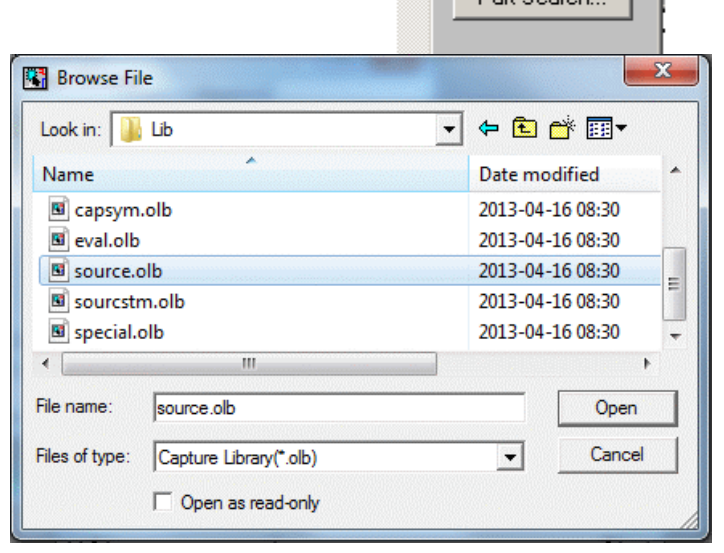

 $\vert x \vert$ 

OK.

Cancel

Add Library...

Remove Library

Part Search

# Simuleringsjord!

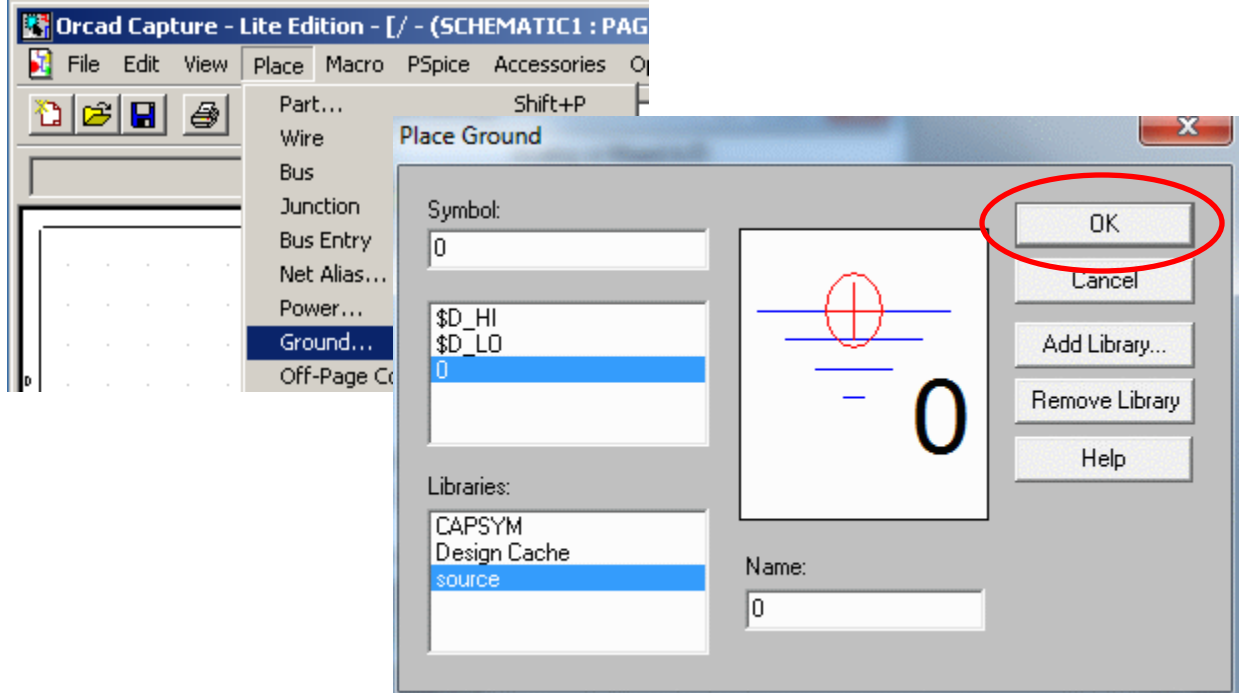

Simuleringsjordsymbolen kallas för "0". Denna är absolut nödvändig för att simulerigar ska kunna fungera!

# Simuleringsjord!

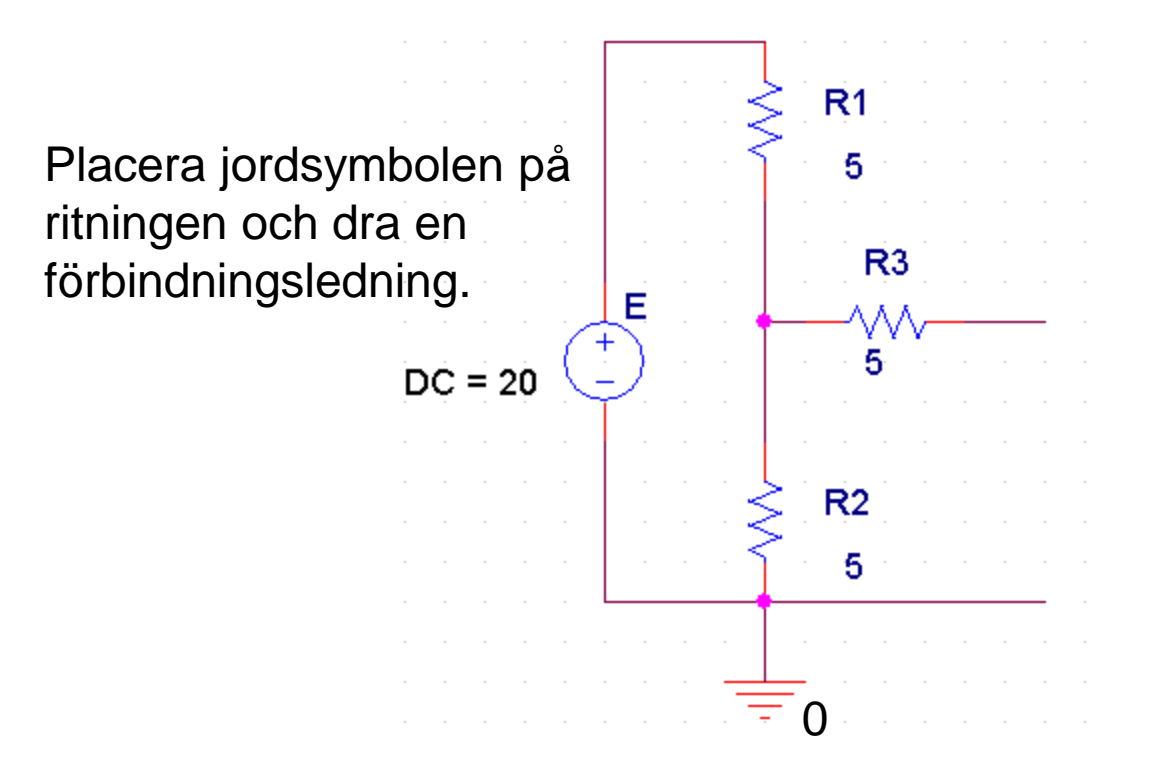

#### Lastresistorn

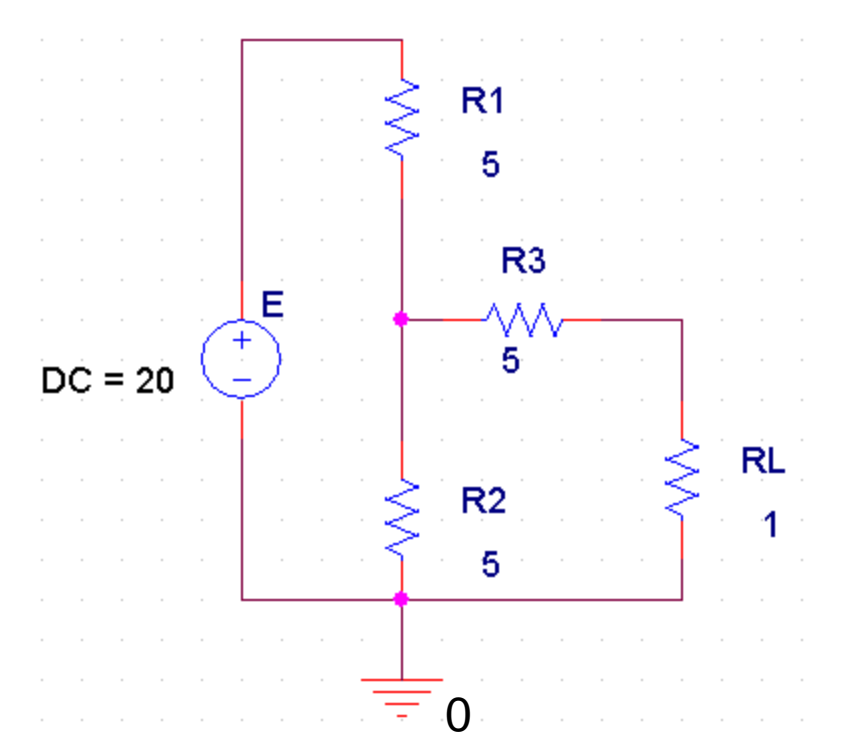

Vi lägger till en lastresistor **RL** för att prova effektutvecklingen för några olika värden.

Vi börjar med 1Ω.

# Simuleringsprofil

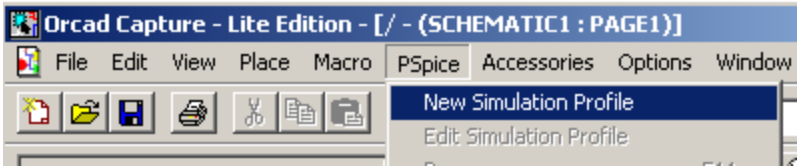

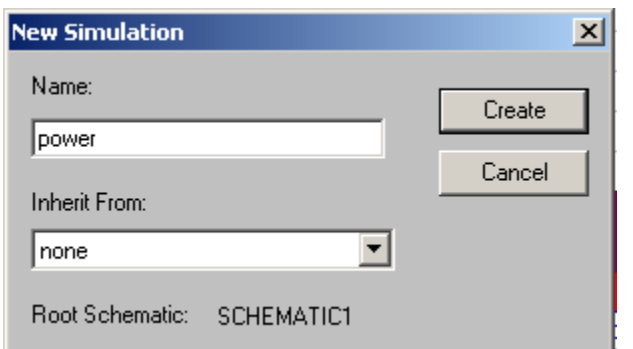

Vi börjar med den allra enklaste simuleringstypen – arbetspunktsberäkning (**Bias Point**).

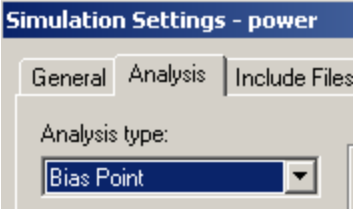

#### Simulera, Run

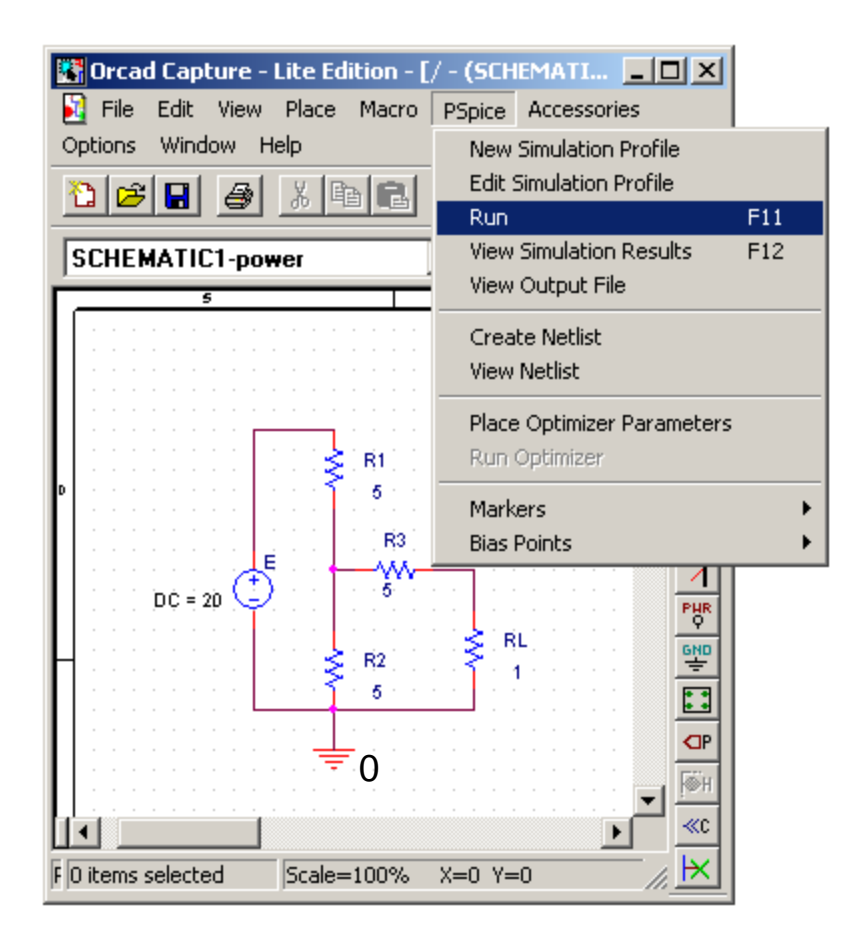

eller

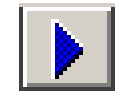

# Simulera, Run - Ooops!

Om Du i skolan skulle drabbas av detta meddelande, så klickar Du på OK och försöker igen.

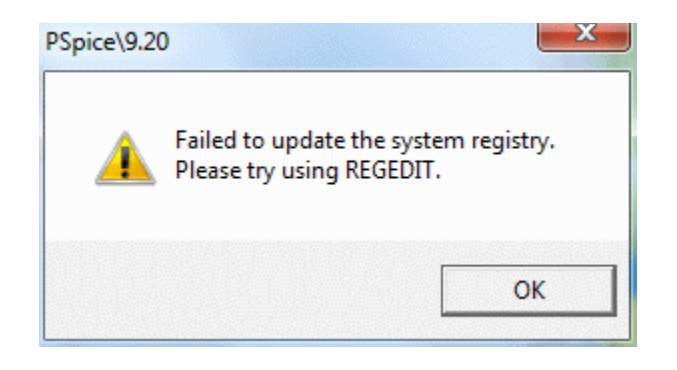

## **Effektvisning**

För att se effekten i lastresistorn (och övriga effekter) klickar man på effektvisning.

Andra alternativ är spänningsvisning och strömvisning.

Vid  $R_{\parallel} = 1 \Omega$  blir  $P_{\text{RI}} = 1,34$  W

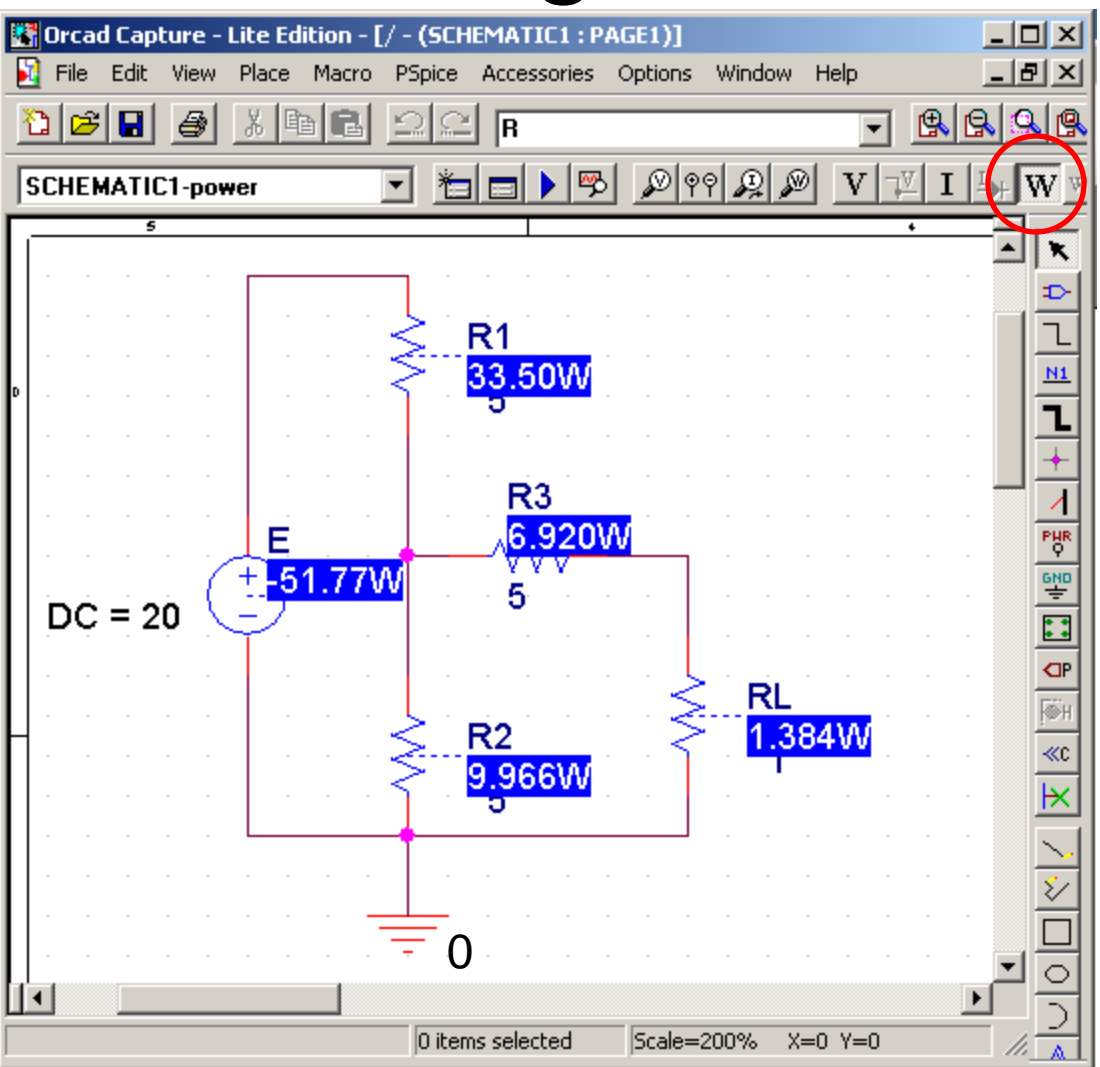

# $R_{\rm l} = 10 \Omega$

Byt till **RL = 10** och simulera på nytt.

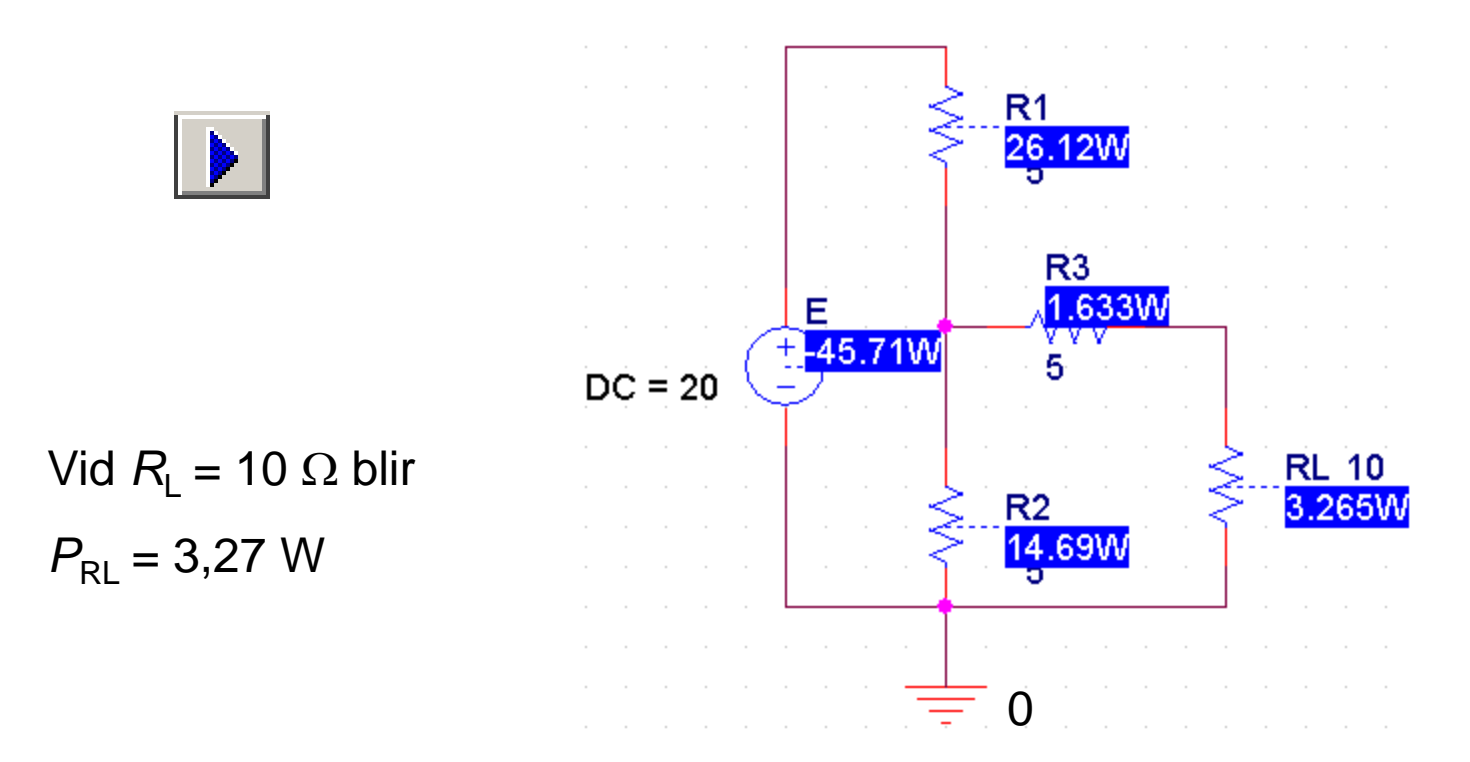

## Automatisera mätningen

PSpice kan "svepa" spänningskällor och strömkällor.

Om man ansluter en spänningskälla *U* på platsen för *R*<sup>L</sup> så motsvarar kvoten *U*/*I* olika *R*<sub>I</sub>–värden. På så sätt kan man *indirekt* "svepa" en resistor R<sub>L</sub>.

( Om man råkar svepa *U* med värden som överstiger tvåpolens tomgångsspänning, så vänder strömmen riktning från *U* och in till tvåpolen. Det skulle *inte* en verklig resistor R<sub>L</sub> ha kunnat göra!)

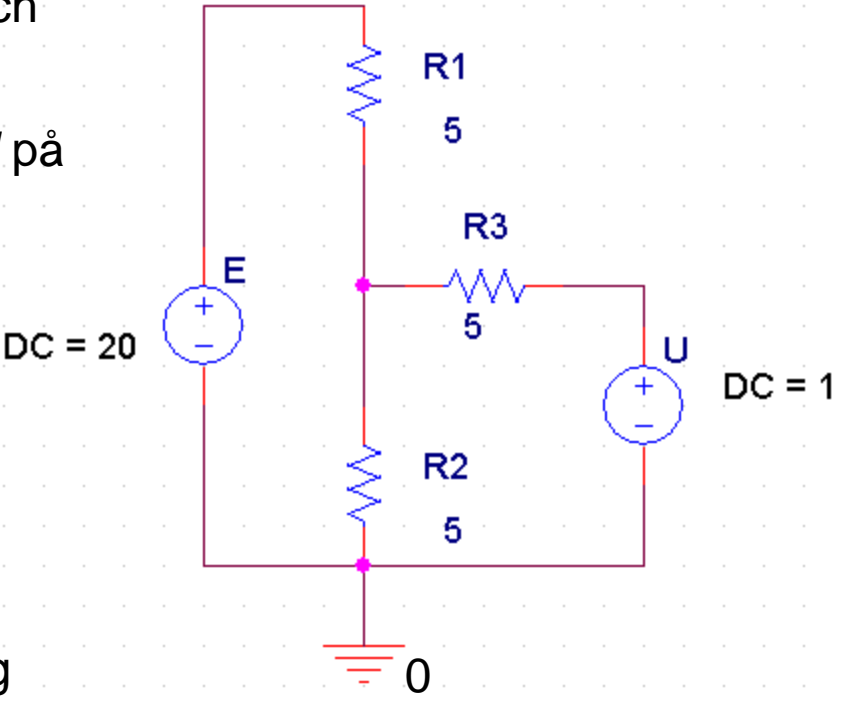

## Redigera simuleringsprofilen

eller

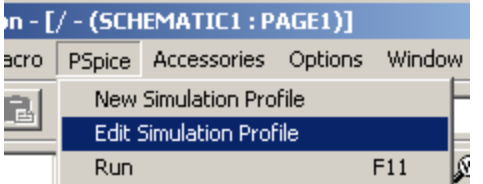

Nu väljer vi **DC Sweep**.

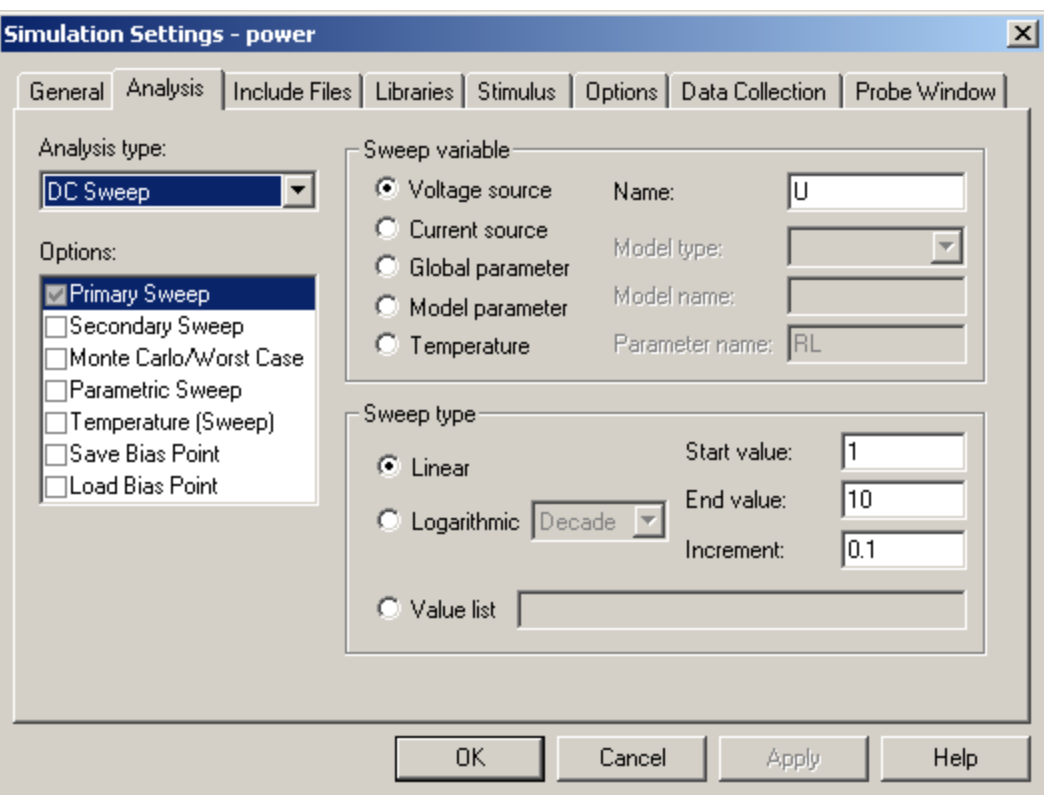

# Kurvritningsprogrammet Probe

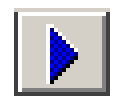

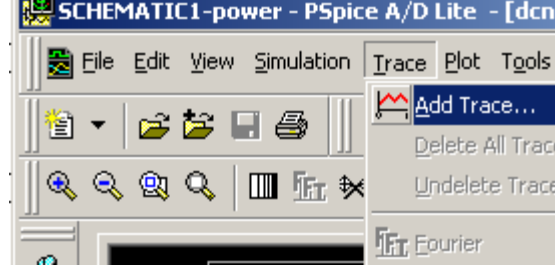

**Trace**, **Add Trace**

välj W(U) dvs. effekten i emken U.

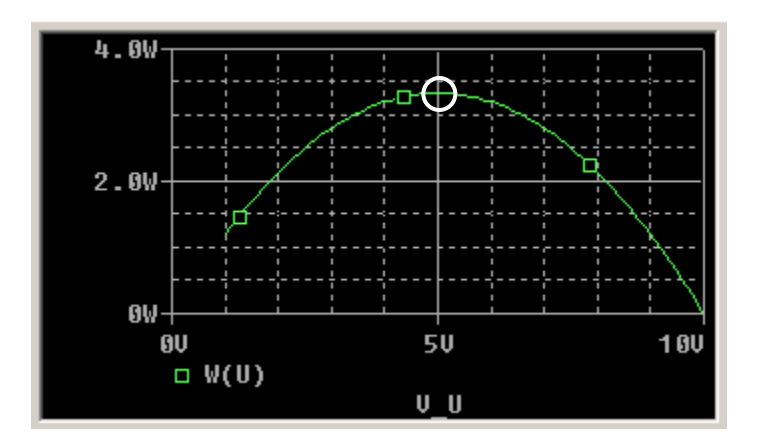

Vi kan avläsa ur kurvan att maximal effekt inträffar vid *U* = 5V. Vilket värde på R<sub>L</sub> motsvarar det?

## *R*<sup>L</sup> för max effekt?

#### **Trace**, **Add Trace**

välj I(U) i stället och läs av strömmen *I* vid 5 V.

*U* = 5  $\vee$  *I* ≈ 0,66 A

$$
R_{\rm L} = U/I = 5/0,66 = 7,5 \ \Omega
$$

*Du kan kontrollera svaret med exempelsamlingens uppgift 9.5 !*

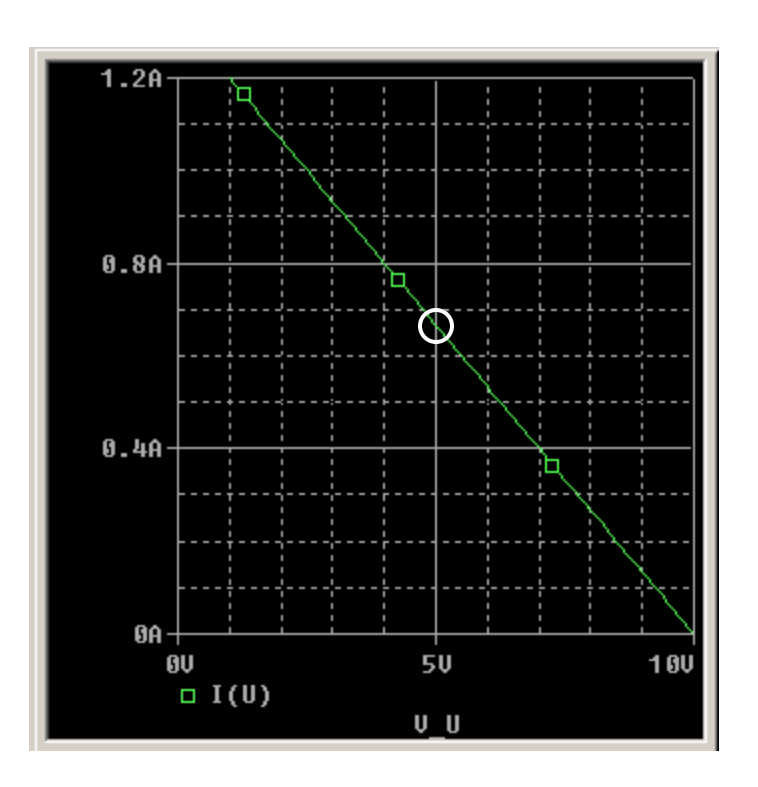

#### Parametriskt svep

Med ett sk. parametriskt svep kan man direkt simulera en varierbar resistor.

Man placerar ut en vanlig resistor och dubbelklickar på Namn och Värde för att ändra till **RL** och **{R\_v}**. Måsvingarna är nödvändiga, de talar om att vi ska använda ett *variabelt* värde.

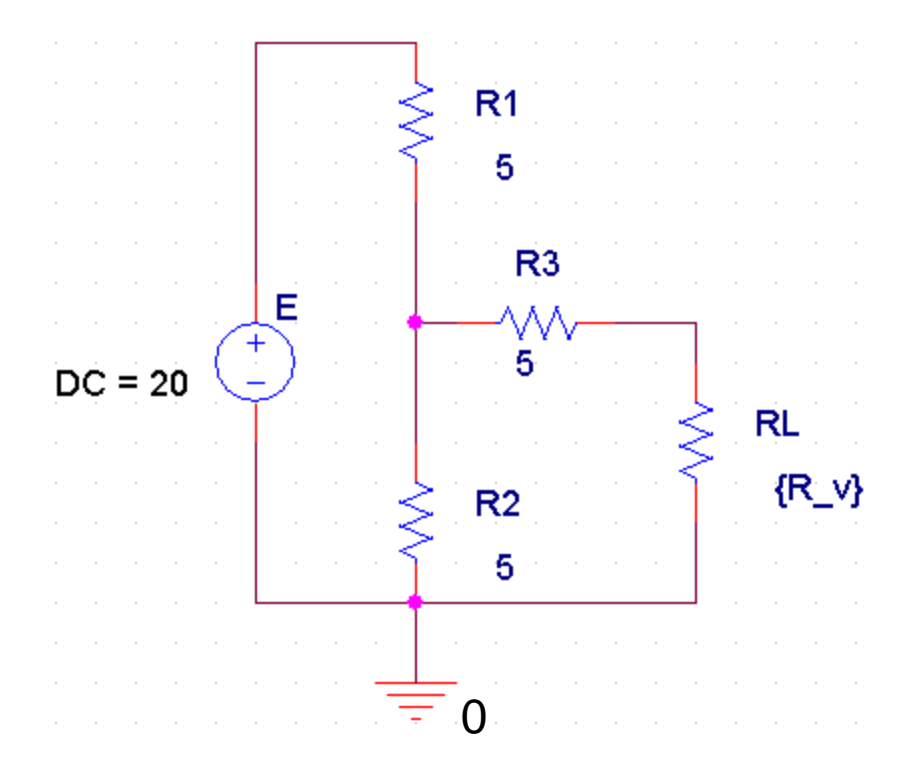

#### Parameters:

#### Placera ut blocket PARAMETERS på ritningen.

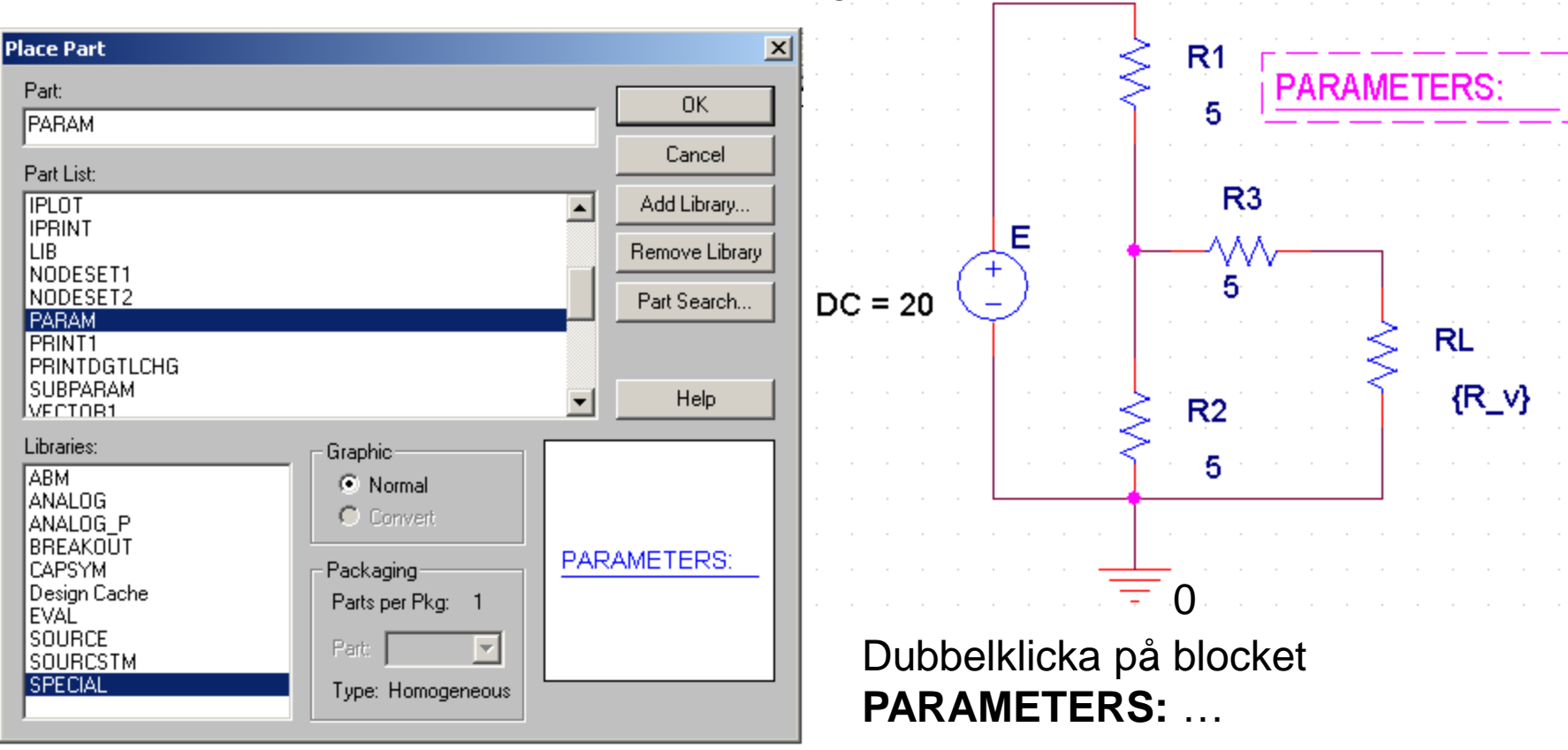

## Property editor

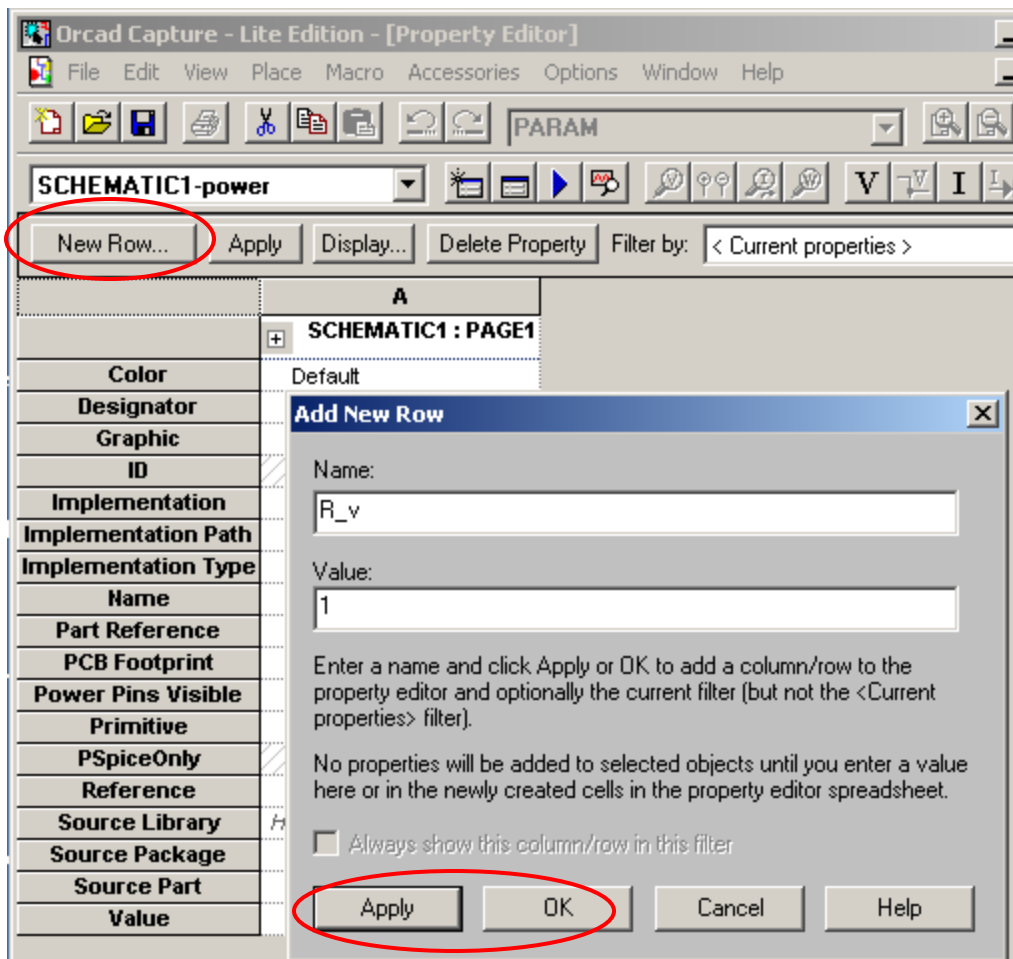

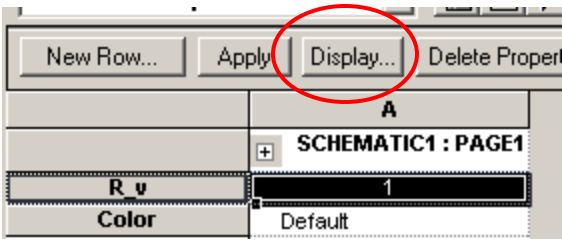

Lägg till en ny rad för **R\_v** och ge den det godtyckliga "vilovärdet" **1**.

Gör synligt genom att klicka på Display, Name and Value.

# Andra simuleringsprofilen **E**

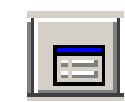

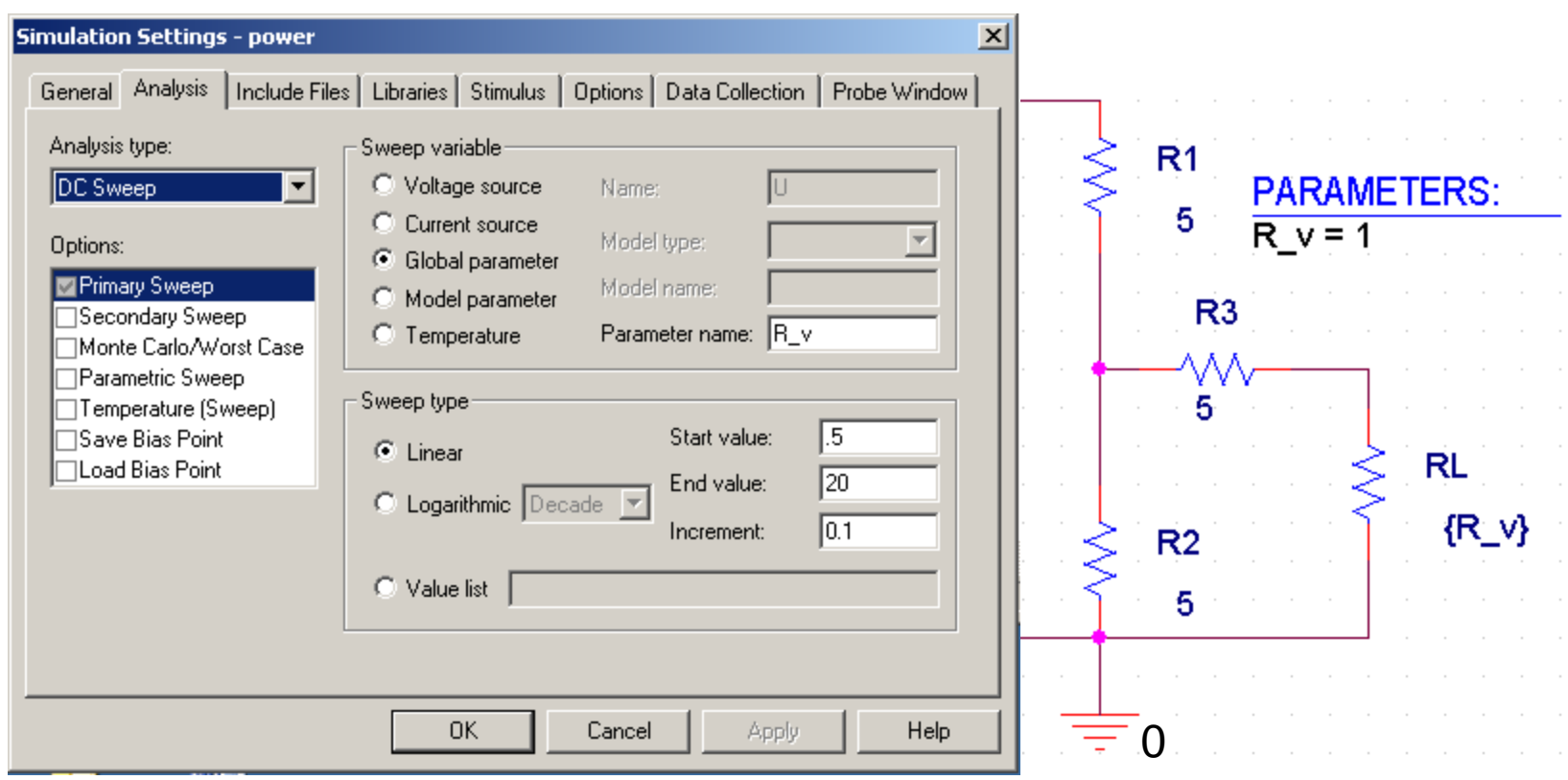

DC Sweep Global parameter R\_v Linear .5 20 0.1

## Probe

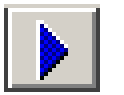

Kör en simulering och välj Trace, Add Trace W(RL).

Maximumpunkten 3,33 W blir för R\_v = 7,5  $\Omega$ .

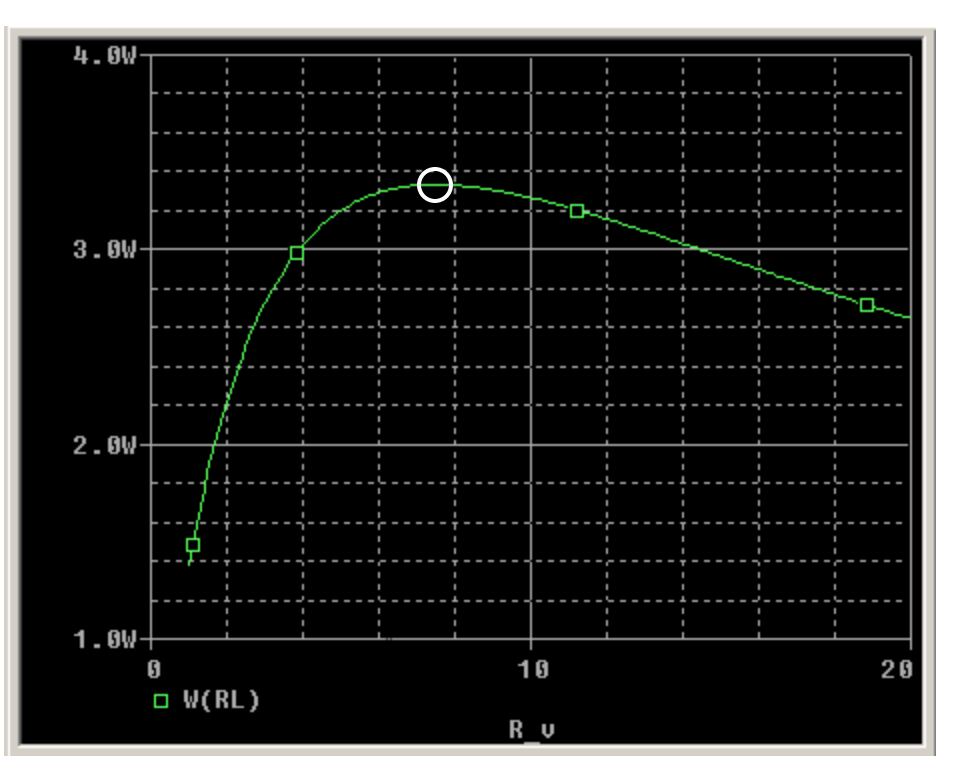